# **Kit vidéophone avec clavier à code**

## FT600VKK

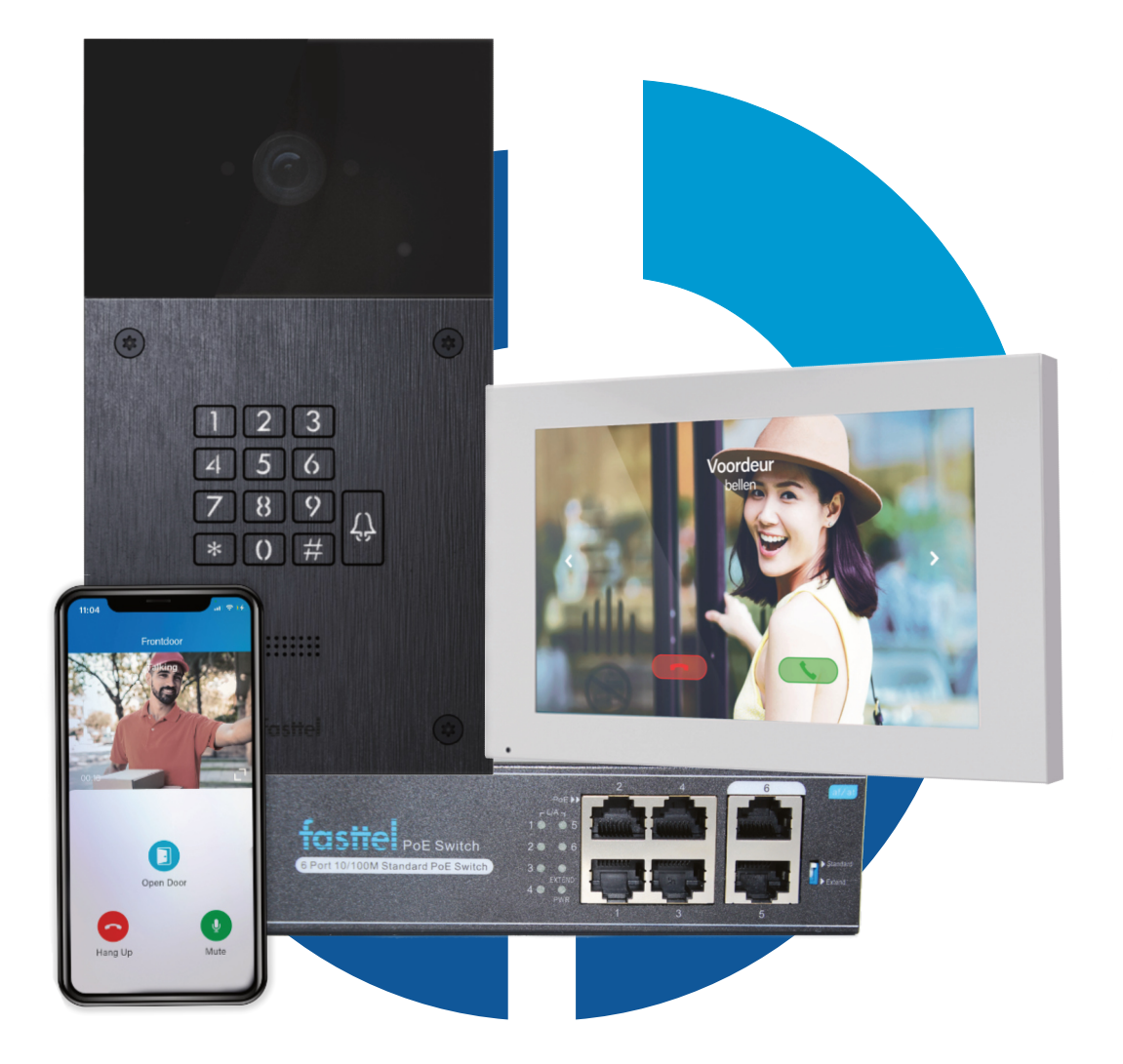

# **Manual**

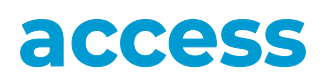

**Vous voulez en savoir plus sur notre gamme complète ?** Contactez votre représentant ou visitez notre centre de connaissances..

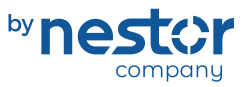

Focus on **expertise**,<br>supplier of **security** 

**nestor company**

E3-laan 93 9800 Deinze - Tel. 32 (0)9 380 40 20 sales@nestorcompany.be - www.nestorcompany.be Lorsque vous ouvrirez le paquet, vous trouverez les pièces suivantes :

- FT600K poste extérieure avec clavier à code
- FT600W Moniteur couleur 7"
- FT600SW, Commutateur réseau PoE pour montage mural ou encastré
- Sachet avec 4 vis Torx
- Sachet avec le joint étanche pour les câbles Lan et les connecteurs du poste extérieure

 $\mathbf{r}$ 

• Manuel

## Disponible en option :

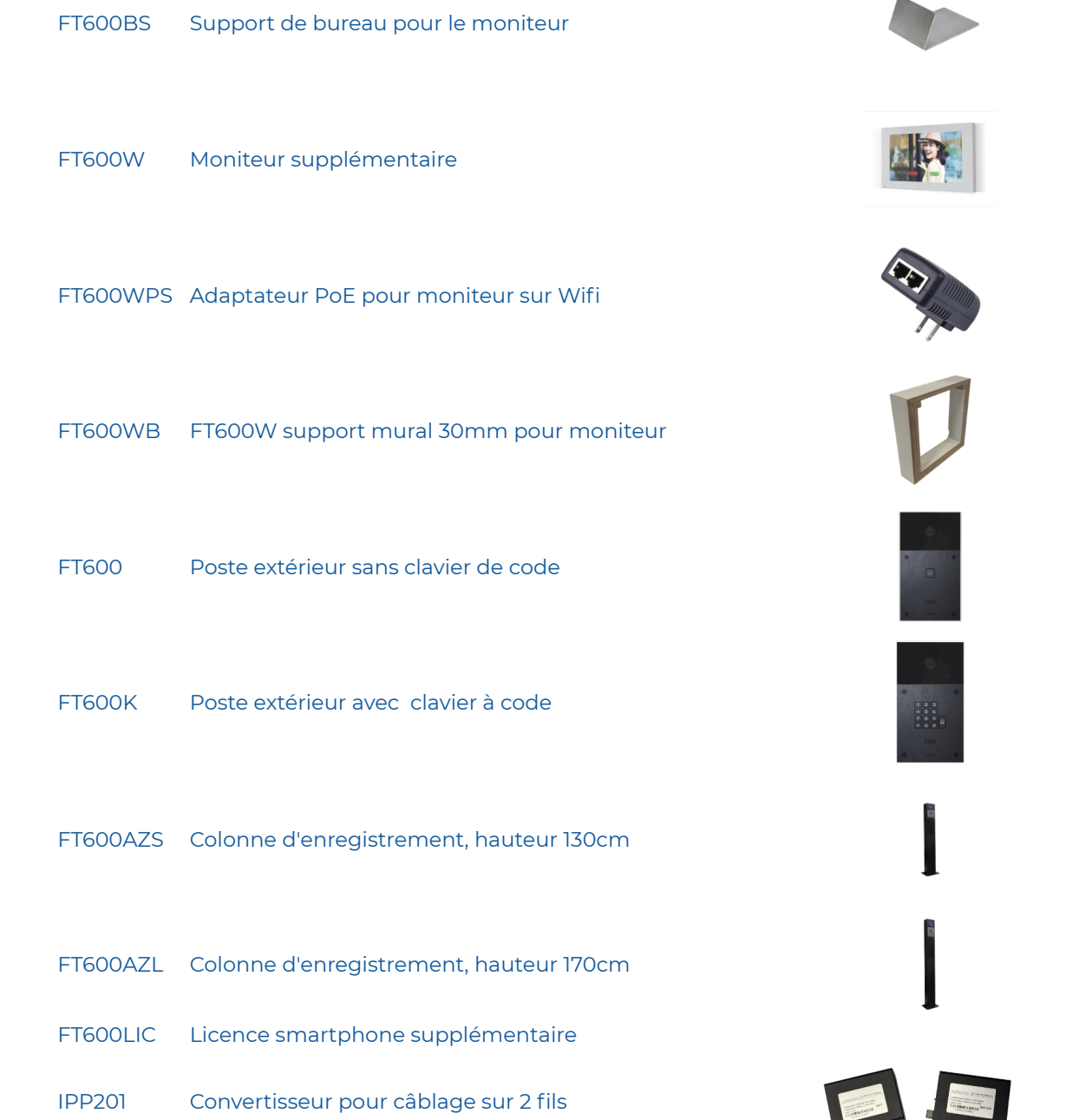

La poste extérieur FT600K est fourni avec un boîtier à encastrer ou à monter en surface. Assurez-vous que le boîtier doit être monté de niveau.

**Pour toute question d'assistance, ayez sous la main le numéro de série de votre panneau d'entrée. Il se trouve sur l'emballage du kit, au dos du panneau d'entrée ou au dos du moniteur et il commence par FT600.**

**access** by nester company  $-2$  -

## **L'installation**

## **FT600K poste extérieur**

Contenu de l'emballage du poste extérieur :

- Poste extérieur
- Cadre de montage pour montage en saillie ou encastré
- Pour l'installation du poste extérieur, vous aurez également besoin du sachet avec le joint étanche pour les câbles et les vis qui se trouvent dans l'emballage général.

Montage :

- Montez le boîtier au bon'endroit sur/dans le mur. La hauteur de montage recommandée est de 140 cm, mesurée entre le sol et le bas de l'unité extérieure.
- Assurez-vous que le câble UTP pour le réseau sans connecteur est en place et également un câble (au moins 2 fils à cœur dure) pour le contrôle de la serrure ou de la porte.
- Sortez le boîtier étanche de l'emballage et faites-le glisser sur les câbles.
- Montez un connecteur RJ45 sur le câble UTP et branchez-le sur la fiche prévue dans l'unité extérieure.
- Connectez la commande de votre serrure ou de votre porte au relais A ou au relais B sur le connecteur selon l'image ci-dessous :

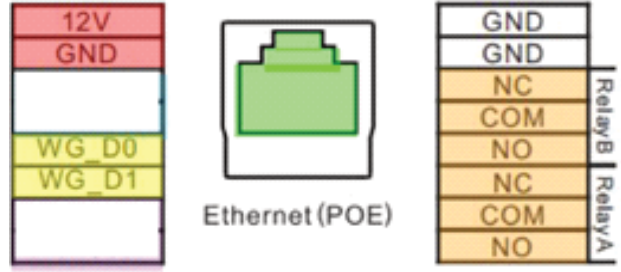

• Fermez le couvercle et utilisez le passe-câble approprié pour assurer l'étanchéité du poste extérieure. Montez l'unité avec les 6 boulons fournis.

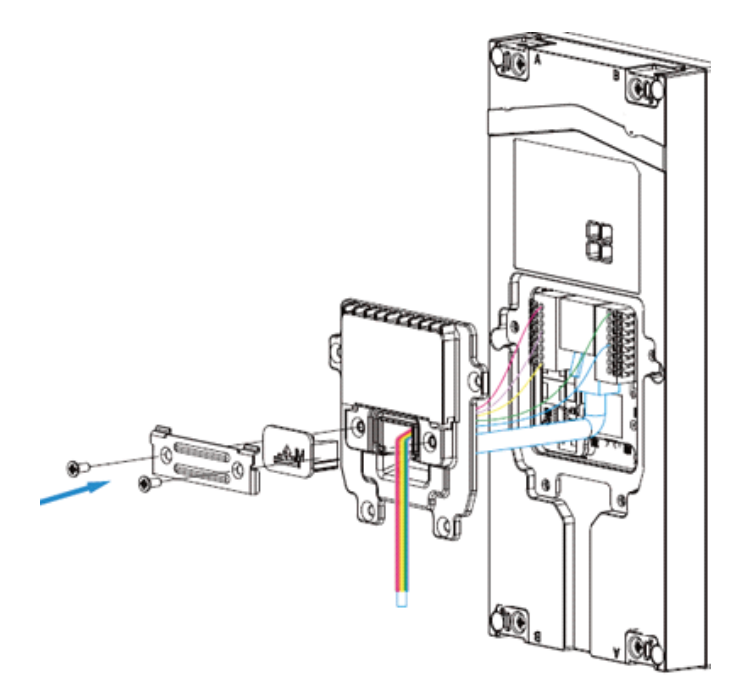

• Placez maintenant le post extérieur dans le boîtier et montez-le à l'aide des 4 boulons Torx fournis.

## **FT600W Moniteur couleur 7"**

Contenu de la boîte du moniteur

- Sachet avec un support de montage mural
- Sachet avec 2 chevilles et vis pour le montage mural et 2 x boulons M4 pour autre montage
- Petit connecteur à 10 broches (non applicable pour ce kit)
- Grand connecteur à 11 broches (partiellement applicable pour ce kit)
- Moniteur blanc 7"

Placez le support de montage mural contre le mur et assurez-vous que le câble UTP et tout câble supplémentaire se trouvent à l'intérieur du support. Faites glisser le moniteur sur le support.

Possibilités de connexion du connecteur à 11 broches :

- Rouge/Noir : peut être utilisé pour alimenter le moniteur en externe (12Vdc)
- Noir/jaune : peut être utilisé pour connecter un bouton-poussoir de sonnerie locale.
- Toutes les autres connections n'ont aucune utilité dans ce kit.

Le moniteur peut également être connecté au réseau via le Wi-Fi.

- Sur l'écran principal, sélectionnez le bouton "Plus"
- Choisissez "Paramètres"
- Déplacez la flèche vers la droite et choisissez "Avancé"
- Entrez le code d'accès "123456"
- Choisissez "Réseau"
- Sélectionnez "Wlan"
- Dans la liste des réseaux disponibles, choisissez le réseau auquel vous voulez vous connecter et saisissez le mot de passe wifi.
- Confirmez les paramètres en cliquant sur l'icône **de la faucaliste de l'écran.**

#### **FT600SW commutateur réseau**

Contenu de la boîte du commutateur de réseau:

- Câble réseau 230 volts
- Switch POE 6 ports 10/100
- Sachet avec 2 supports de fixation murale, vis incluses.

Le switch est doté de 4 connexions POE et 2 connexions non-POE.

Utilisez 1 connexion POE pour la poste extérieure.

Utilisez 1 connexion POE pour le moniteur.

Utilisez 1 connexion non-POE pour la connexion à votre routeur Internet.

Branchez le câble de 230 volts après avoir installé correctement les unités extérieure et intérieures.

Les deux appareils reçoivent une adresse IP de votre routeur et démarrent.

Une fois que les deux appareils ont démarré, ils sont immédiatement prêts à être utilisés. Vous n'avez rien d'autre à faire et votre système est prêt à être utilisé.

#### **Applications pour smartphones (4 licences inclus)**

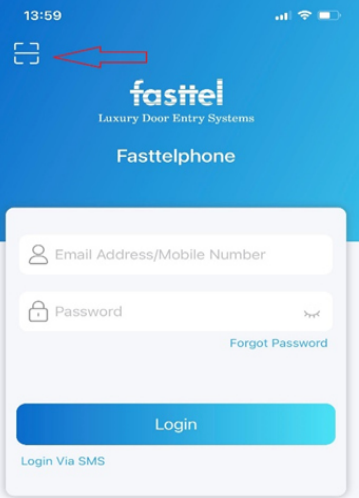

Il y a 4 codes QR au dos du moniteur et également au dos de votre poste extérieur. Vous pouvez les utiliser pour connecter 4 smartphones ou tablettes au système via une application. Les codes de licence sont attribués par défaut à votre système et sont prêts à être utilisés sans enregistrement supplémentaire.

Allez sur le Playstore de votre téléphone Android ou l'Appstore de votre téléphone Apple et téléchargez l'application : fasttelphone. Après le téléchargement, vous pouvez scanner le 1er code QR et si cela se passe bien, votre smartphone est ajouté à votre installation. Vous pouvez le faire pour un 2ème, 3ème et 4ème appareil avec les 3 QR codes suivants.

Des codes de licence supplémentaires peuvent être achetés en option.

Si vous allez utiliser un autre smartphone, assurez-vous de scanner le bon code QR qui était lié à votre appareil d'origine.Les 4 codes QR uniques. Après le téléchargement, confirmez que vous allez utiliser un autre appareil. L'application sur l'appareil précédent sera désenregistrée.

#### **Programmation du clavier a code**

Naviguez depuis le réseau local vers l'adresse IP de votre poste extérieur. Pour connaître l'adresse IP du poste extérieur, saisissez la combinaison suivante sur le clavier du panneau extérieur : \*3258\* et le haut-parleur vous donnera l'adresse IP correcte. Ouvrez la page web du poste extérieur et identifiez-vous avec le nom "user" et mot de passe "user".

#### **Pour les versions jusqu'au 220.78.2.103: (voir menu "Status" à gauche)**

Dans la colonne de gauche, sélectionnez Intercom, puis PrivateKey. Entrez un nouveau code sous "PCode". Si vous le souhaitez, la validité du code peut être fixée pour certains jours et entre certaines heures. Saisissez le nom de l'utilisateur dans le champ "Pcode nom" et sélectionnez "nouveau". Le code est ajouté et prêt à être utilisé.

#### **PrivateKev**

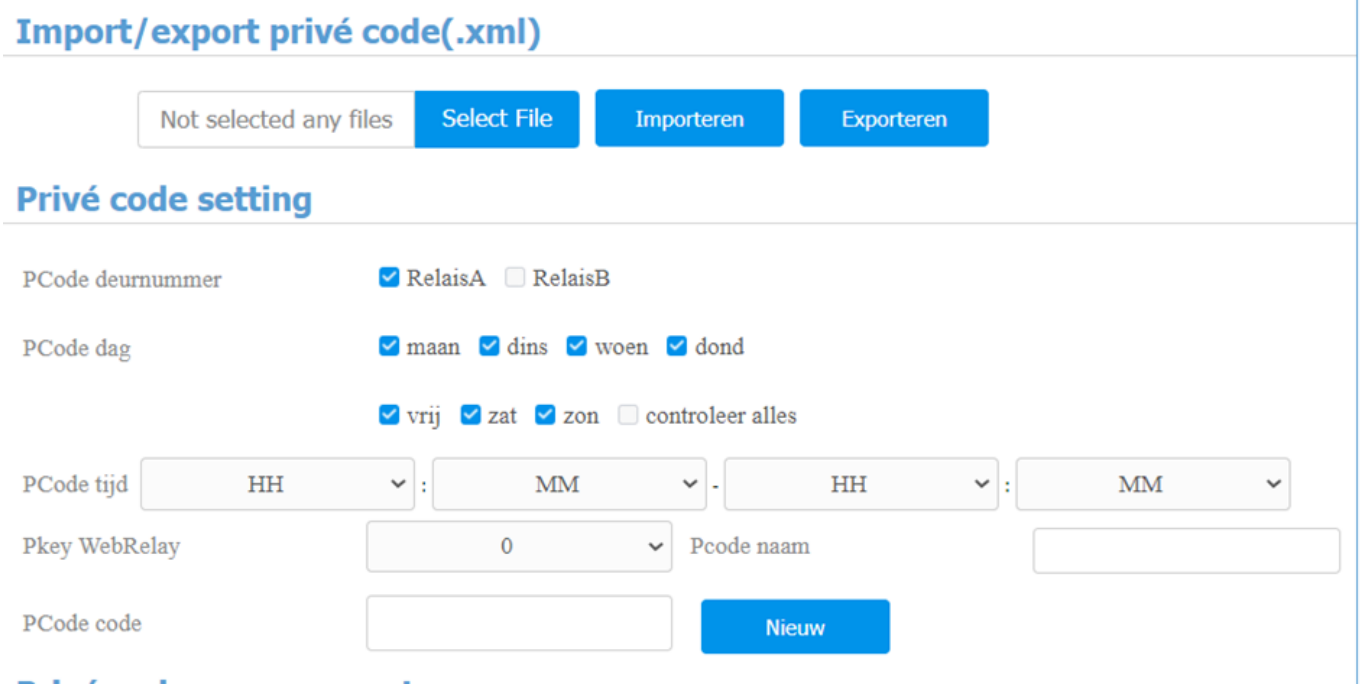

**access** by nestor company  $-5$  -

#### www.nestorcompany.be

### *Pour les versions à partir de 220.78.3.2: (voir menu "Status" à gauche)*

Dans la colonne de gauche, sélectionnez Intercom, puis User. Pour des raisons de test, 2 codes ont été préprogrammés. Ceux-ci doivent être modifiés ou supprimés.

Des nouveaux codes peuvent être ajoutés via le bouton "ADD".

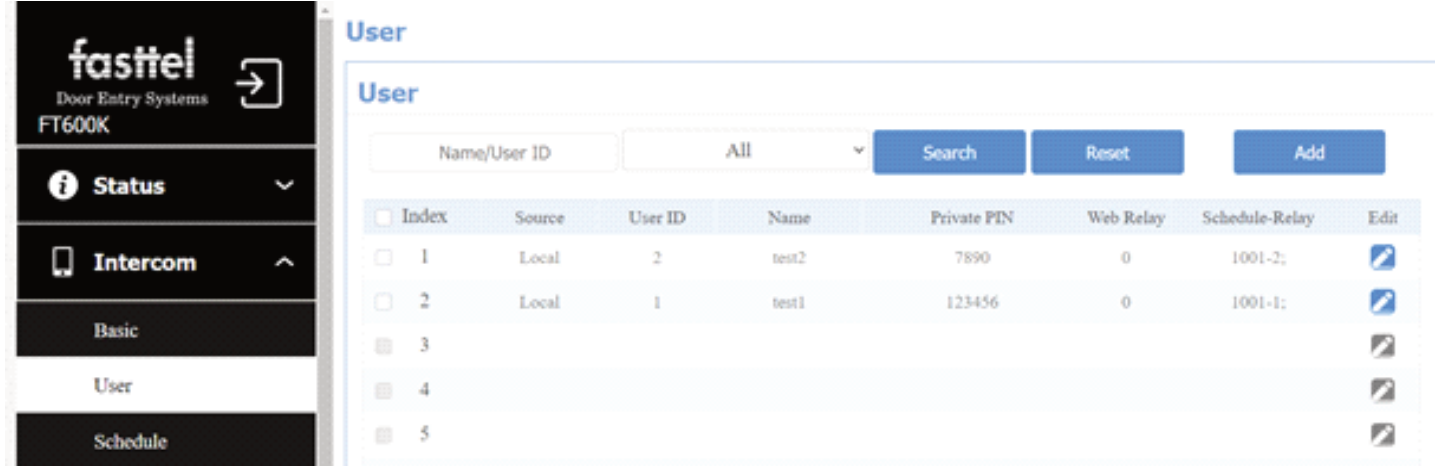

L'identifiant de l'utilisateur est automatiquement incrémenté et peut être modifié si nécessaire.

Entrez le nom de l'utilisateur pour lequel vous souhaitez créer un code, ainsi que le code à programmer dans les champs "Name" et "Code".

Indiquez quel relais doit être activé avec le code.

Sélectionnez selon quel horaire le code est valable. (Par défaut, l'horaire "always" est utilisé, il sera toujours valable. Des horaires supplémentaires peuvent être ajoutés via l'option de menu "Intercom -> Schedule").

Pour utiliser le code, il faut le faire terminer par #.

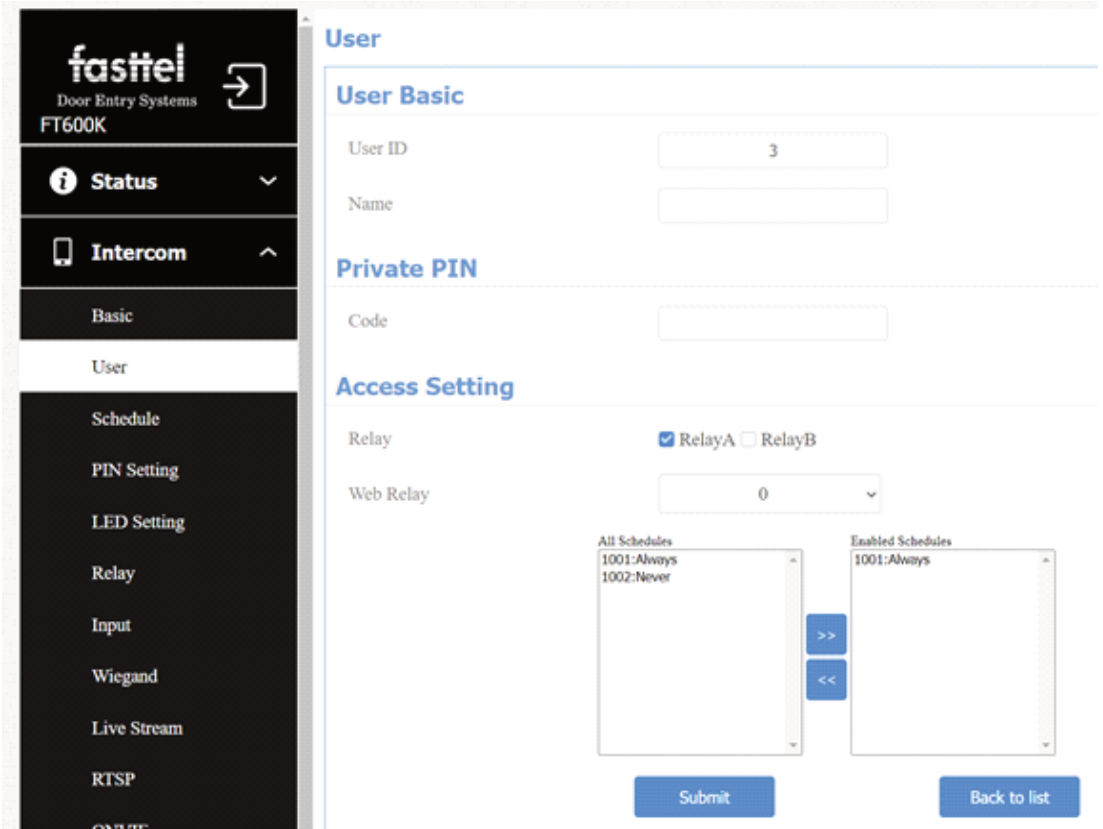

Pour faire fonctionner la porte à partir du clavier à code, tapez : code#.

Il est également possible d'attribuer des codes temporaires via l'application. Remarque : les codes créés via l'application sont composés de 8 chiffres et sont générés de manière aléatoire.

Il n'est donc pas possible de les choisir ou de les modifier soi-même. Ils peuvent être définis avec une validité pour un nombre prédéfini d'accès, d'une date de début à une date de fin, ou selon un calendrier quotidien ou hebdomadaire. Reportez-vous au manuel de l'utilisateur pour ces configurations.

#### **Langue**

Il est possible de régler la langue des messages parlés par le poste extérieur. Les langues disponibles sont le flamand, le néerlandais, le français et l'anglais.

Naviguez depuis le réseau local vers l'adresse IP de votre poste extérieur. Pour connaître l'adresse IP du poste extérieur, saisissez la combinaison suivante sur le clavier du panneau extérieur : \*3258\* et le haut-parleur vous donnera l'adresse IP correcte. Ouvrez la page web du poste extérieur et identifiez-vous avec le nom "user" et mot de passe "user".

Dans le menu, naviguez vers Phone -> Time/Lang, sélectionnez la langue souhaitée et confirmez en bas avec le bouton "Submit".

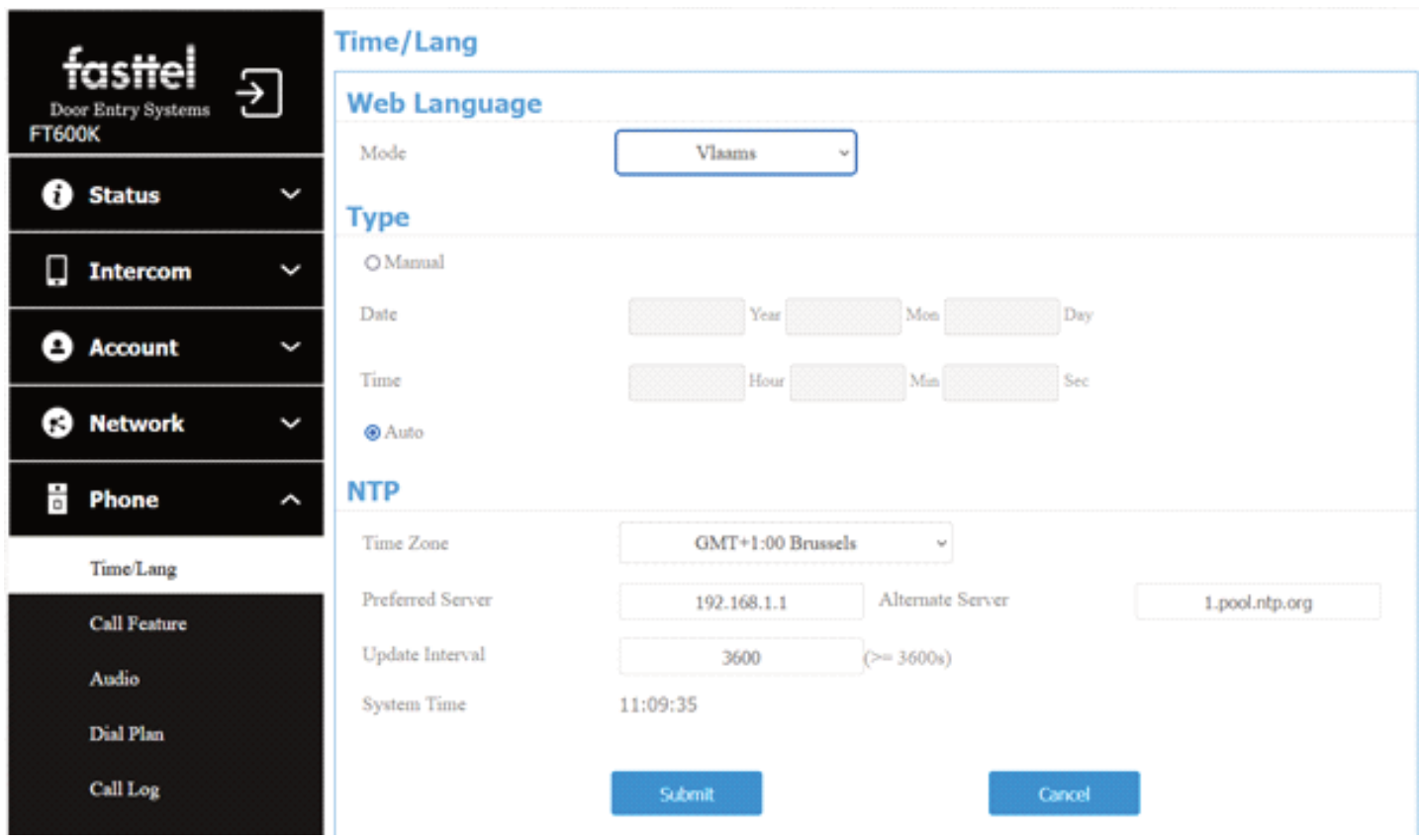

# Aansluitschema - schéma de câblage

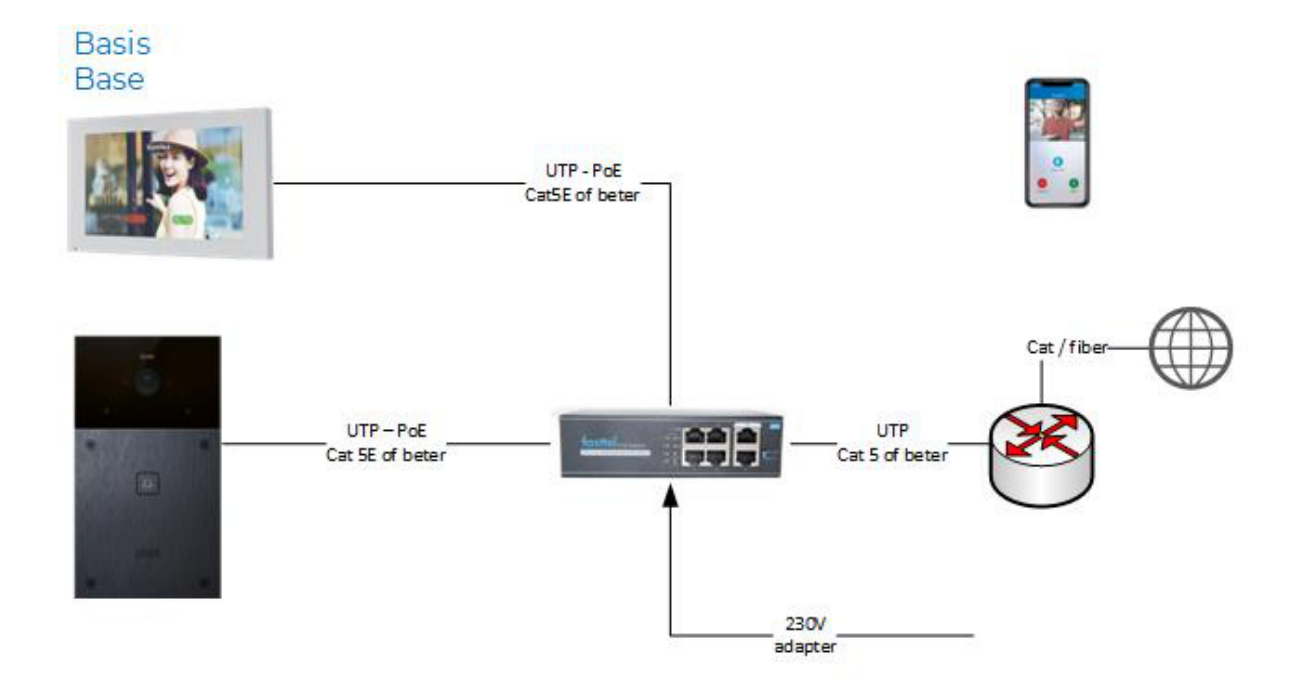

Of binnenpost via wifi ou unité intérieure avec wifi

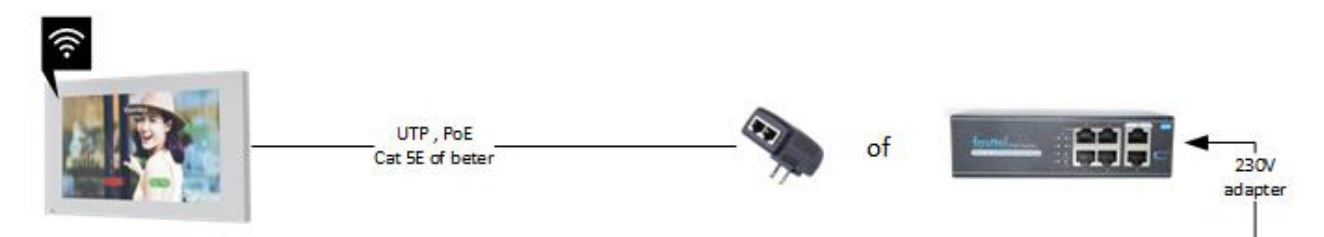

## Of UTP over 2 draad dmv zender ontvanger IPP200 Ou UTP sur 2 fils en utilisant l'émetteur récepteur IPP200

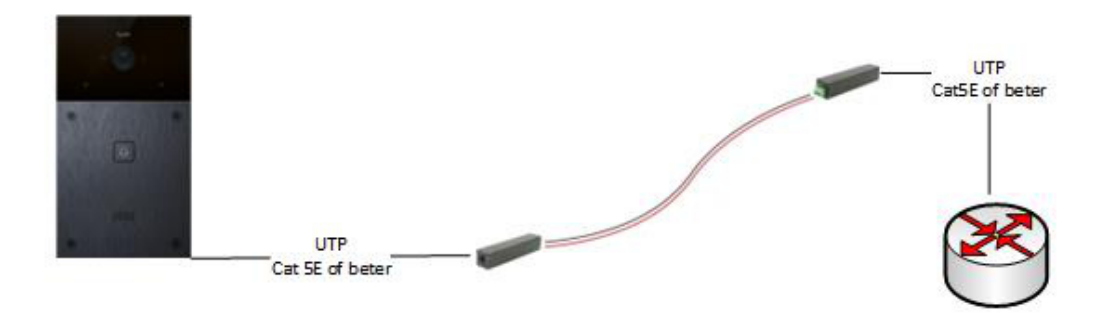

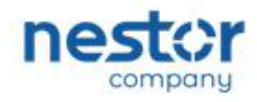